# **IDW520 Version 1.3 Console Update Instructions**

June 2024

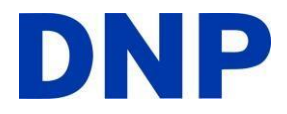

#### **Overview**

This software update is intended for DNP IDW520 system processor consoles. It supports both FlashAir and EZ.Share wireless SD card configurations. The update will retain all the previous settings of the console wherever possible.

This software update is optional. It provides new features, functionality improvements, as well as certain fixes and reliability enhancements under the hood. For information on the software operation refer to the IDW520 User Guide v1.3 available for download on the DNP website.

## **Update Warning**

*It is required to clear the image queue of the IDW520 processor console in preparation to performing the update. Also turn off the camera while performing the update. IDW consoles prior to v1.1.x may experience software load issues if the image queue is not cleared in preparation to the update. The legacy IDW500 consoles are not supported by this update.*

## **Methods of Updating the IDW520 Console**

## **There are two methods to update the IDW console:**

- 1. Local update via USB,
- 2. Remote update via network connection. Refer to the user guide for online update.

## **Performing IDW520 version update - General Instructions**

- 1. Power UP the IDW520 and iD Printer.
- 2. Power Down the iD CAMERA

*Note: it's important to leave the camera turned OFF throughout the update process.*

- a. The camera can disturb the update process if it is on anytime during the update.
- b. Optionally, remove the SD Wi-Fi card from the camera during the update.
- c. Use this time during the update to plug in and recharge the camera.
- 3. Access the IDW520 Maintenance Menu.
- 4. Press the button: CLEAR IMAGE QUEUE
	- a. Prompt appears, touch YES to clear the queue.
- 5. Remain in the Maintenance mode.
- 6. Insert the USB device with the IDW update file into the IDW console port.
	- a. See: Preparing the USB Memory device below
- 7. Press the button: INSTALL LOCAL UPDATE
- 8. Follow the prompts to complete the installation.

## **Downloading the Update and Preparing the USB Memory device**

*NOTE: The USB device that's used for this update procedure should be empty of all files and images.* 

- 1. Access the DNP website SUPPORT / DOWNLOADS
- 2. Navigate to the IDW520 pag[e http://dnpphoto.com/en-us/IDW520-Drivers-and-Firmware](http://dnpphoto.com/en-us/IDW520-Drivers-and-Firmware) [3](http://dnpphoto.com/en-us/IDW520-Drivers-and-Firmware). Download the IDW520 v1.3 Update to your local PC.
	- a. The download size is under 1GB and includes the update file, and updated user guide.

4. Access the Downloads folder (or folder where you stored the downloaded files)

## **IDW520 Version 1.3 Console Update Instructions**

May 2022

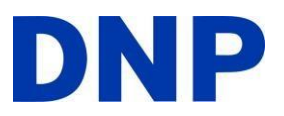

- 5. Double click the downloaded Zip file and click in the Extract All button.
- 6. Access the un-zipped folder containing the update files and documents.
- 7. Copy the unzipped file "**IDW520\_1.3.15.msi**" to the Root Folder of the USB device.
	- a. The update process cannot utilize the compressed zipped file to perform the update.
	- b. The update file must be in the root topmost folder of the USB device, not in a sub-folder.
- 8. Begin or continue the IDW update procedure.

User Manuals for IDW520 v1.3 are found on the website, and on the IDW520 console under the Help button. The IDW520 Help Menu 'How-To' videos show common operations; print pack reload startup, taking a photo, repairing the SD WiFi card, etc.

#### **DNP Support**

For support with the IDW520, contact DNP Support<http://dnpphoto.com/en-us/Support/Contact-DNP> Phone: 1-855-367-7604 or +1-980-777-1178 – or via Email: dnpsupport@dnp.imgcomm.com

#### **Release Notes** - Features Added in v1.3

- The new PixPro AZ255 camera is introduced as the successor to the previous iD cameras. The PixPro iD camera is backwards compatible with the older IDW system versions, supporting both FlashAir and ez-Share WiFi SD cards in both the DPOF image transfer mode and Auto-Transfer mode.

The AZ also has a programmed Print button in playback mode that is under the continuous shoot button, similar to the Lumix FZ80 function button.

- Auto Image Transfer from camera to the IDW console. The existing systems being updated will retain the previous settings and remain in the manual image selection on the camera, known as DPOF mode. To change modes, contact DNP tech support.

- When in Auto-Transfer mode, a new setting will allow for Auto Image Processing as soon as the images are received. It can be enabled in the IDW settings menu.

- The Clear Image Queue button will delete all current and old images from the IDW console.

## **Known Limitation – v1.2.xx**

This update will disable FlashAir DPOF transfers when the console is connected to an ethernet connection. To avoid this limitation, disconnect the ethernet cable when not actively using it for online system update or remote troubleshooting with DNP support services.

## **Known Limitation – v1.3.xx**

The IDW console may not chime the first time the camera connects.

…